# **tracerplus PRINT USER GUIDE**

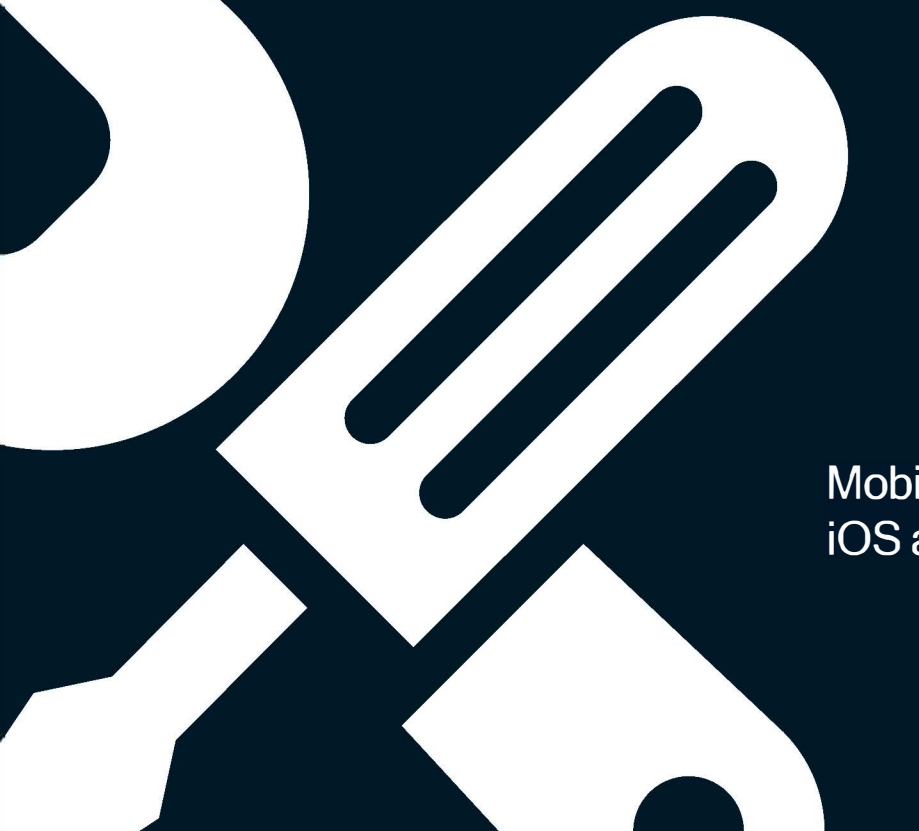

**Mobile Printing Guide for Android, iOS and Windows** 

> TracerPlus Print Version 10.6 Portable Technology Solutions, LLC 221 David Court Calverton, NY 11933 www.tracerplus.com

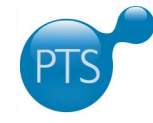

# TracerPlus Print

**for TracerPlus Android, iOS and Windows**

# **User Guide**

TracerPlus Print Guide

Portable Technology Solutions, LLC

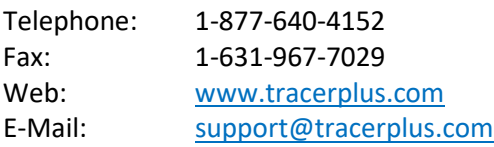

This document and the software described by this document are copyright 2001-2023 by Portable Technology Solutions LLC. All rights reserved. Use of the software described herein may only be done in accordance with the License Agreement provided with the software. This document may not be reproduced in full or partial form except for the purpose of using the software described herein in accordance with the License Agreement provided with the software. Information in this document is subject to change without notice.

Windows is the registered trademark of Microsoft Corporation. All other trademarks are the property of their respective owners

PORTABLE TECHNOLOGY SOLUTIONS LLC WILL NOT BE LIABLE FOR (A) ANY BUG, ERROR, OMISSION, DEFECT, DEFICIENCY, OR NONCONFORMITY IN TRACERPLUS OR THIS DOCUMENTATION; (B) IMPLIED MERCHANTIBILITY OF FITNESS FOR A PARTICULAR PURPOSE; (C) IMPLIED WARRANTY RELATING TO COURSE OF DEALING, OR USAGE OF TRADE OR ANY OTHER IMPLIED WARRANTY WHATSOEVER; (D) CLAIM OF INFRINGEMENT; (E) CLAIM IN TORT, WHETHER OR NOT ARISING IN WHOLE OR PART FROM PORTABLE TECHNOLOGY SOLUTIONS CORPORATION'S FAULT, NEGLIGENCE, STRICT LIABILITY, OR PRODUCT LIABILITY, OR (F) CLAIM FOR ANY DIRECT, INDIRECT, INCIDENTAL, SPECIAL, OR CONSEQUENTIAL DAMAGES, OR LOSS OF DATA, REVENUE, LICENSEES GOODWILL, OR USE. IN NO CASE SHALL PORTABLE TECHNOLOGY SOLUTIONS LLC LIABILITY EXCEED THE PRICE THAT LICENSEE PAID FOR TRACERPLUS.

# **TracerPlus Print**

for TracerPlus Android, iOS and Windows

### **Contents:**

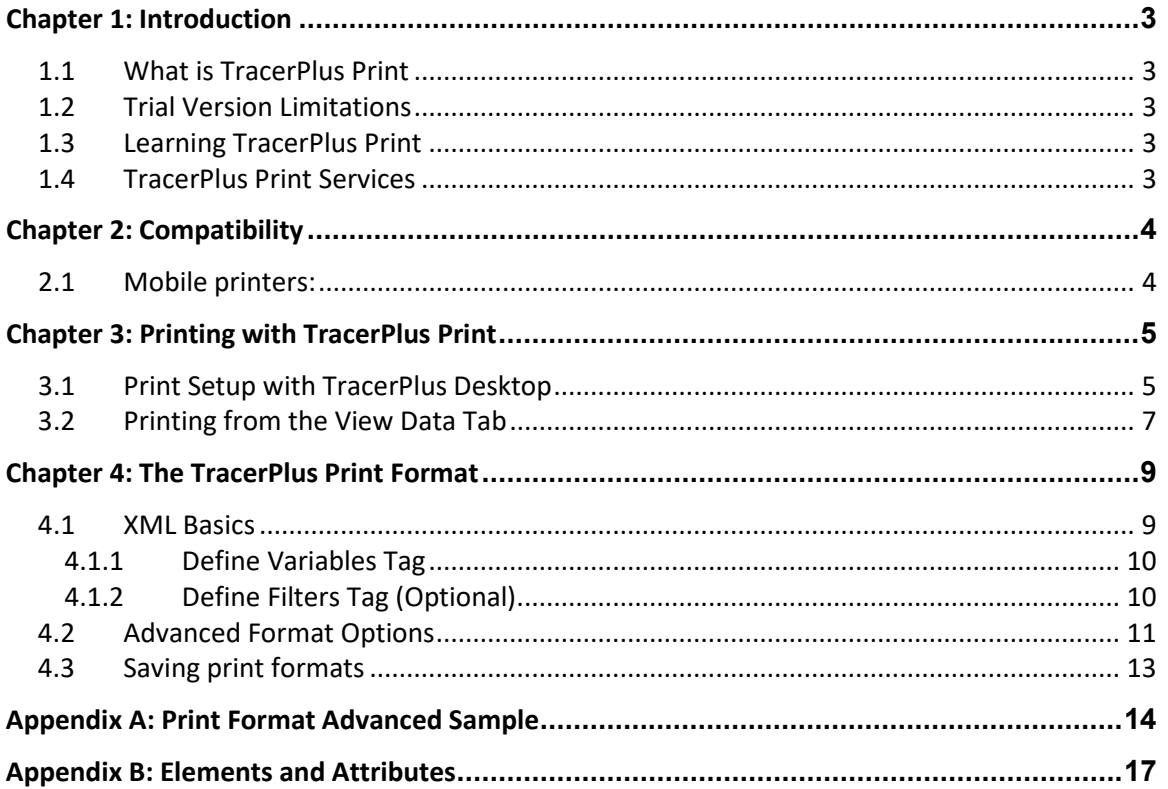

# <span id="page-3-0"></span>**Chapter 1: Introduction**

#### <span id="page-3-1"></span>**1.1 What is TracerPlus Print**

With the TracerPlus Print, mobile workers can print TracerPlus data, in various reports, from mobile and networked printers. The print formats (reports) used to print the data are created via XML definition files giving TracerPlus users un-matched design flexibility. With a basic understanding of how to create print formats users enable their mobile work force to print invoices, packing slips, labels and much more at the point of activity.

TracerPlus includes customizable sample print formats which are available for testing and customization. This manual provides all the information you need to either customize one of our samples or to build your own printer format from the ground up.

PTS also makes available various design services for labels and invoices, in which we provide print formats per your specification.

#### **Common TracerPlus Print Applications**

Mobile receipt / invoice printing Waybill printing Stock labeling Mobile inspection forms / labels Shipping and receiving labeling

#### <span id="page-3-2"></span>**1.2 Trial Version Limitations**

The TracerPlus mobile client must be licensed for full printing functionality. In the unlicensed version the phrase, \*\*DEMO MODE\*\* is printed after every variable referenced in the print report.

#### <span id="page-3-3"></span>**1.3 Learning TracerPlus Print**

TracerPlus Print is a very powerful highly customizable product. To discover all that is possible we highly recommend that you read through this manual thoroughly. TracerPlus comes bundled with some prepackaged reports, however to create a report specific to your needs you should learn the TracerPlus Print format to design a custom format that works for you.

#### <span id="page-3-4"></span>**1.4 TracerPlus Print Services**

PTS provides various training and set up services for TracerPlus customers. Please email our sales department at [sales@tracerplus.com](mailto:sales@tracerplus.com?subject=Printing%20with%20TracerPlus) or call us 1-877-640-4152 to learn more.

# <span id="page-4-0"></span>**Chapter 2: Compatibility**

#### <span id="page-4-1"></span>**2.1 Mobile printers:**

**TracerPlus prints to most network and mobile printers. The printers below have been officially certified by our testing department.**

**List of verified compatible printers as long as they have Bluetooth and/or WiFi.**

- Zebra QL Series
- Zebra RW Series
- O'neil 8I
- O'neil 2T & 4T
- O'neil Printpads
- Zebra QLn Series
- Zebra MZ/iMZ Series
- Zebra ZQ110
- Zebra ZQ300 Series
- Zebra ZQ500 Series
- Zebra ZQ600 Series
- Zebra P4T Series
- Datamax-O'neil RL4 Series
- Zebra Industrial Printers
- Zebra Desktop Printers

# <span id="page-5-0"></span>**Chapter 3: Printing with TracerPlus Print**

#### <span id="page-5-1"></span>**3.1 Print Setup with TracerPlus Desktop**

Whenever possible, configuring TracerPlus to print should be done via TracerPlus Desktop. The following information can also be found in **Section 5.5** of the **[TracerPlus Desktop User Guide](https://www.tracerplus.com/sites/default/files/TracerPlusDesktop_UserGuide.pdf)**.

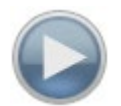

A tutorial video detailing TracerPlus printing is available and has proven to be very helpful for beginning users. **[Watch Video](https://www.youtube.com/watch?v=YyRSrjQlQQg)** (internet connection required)

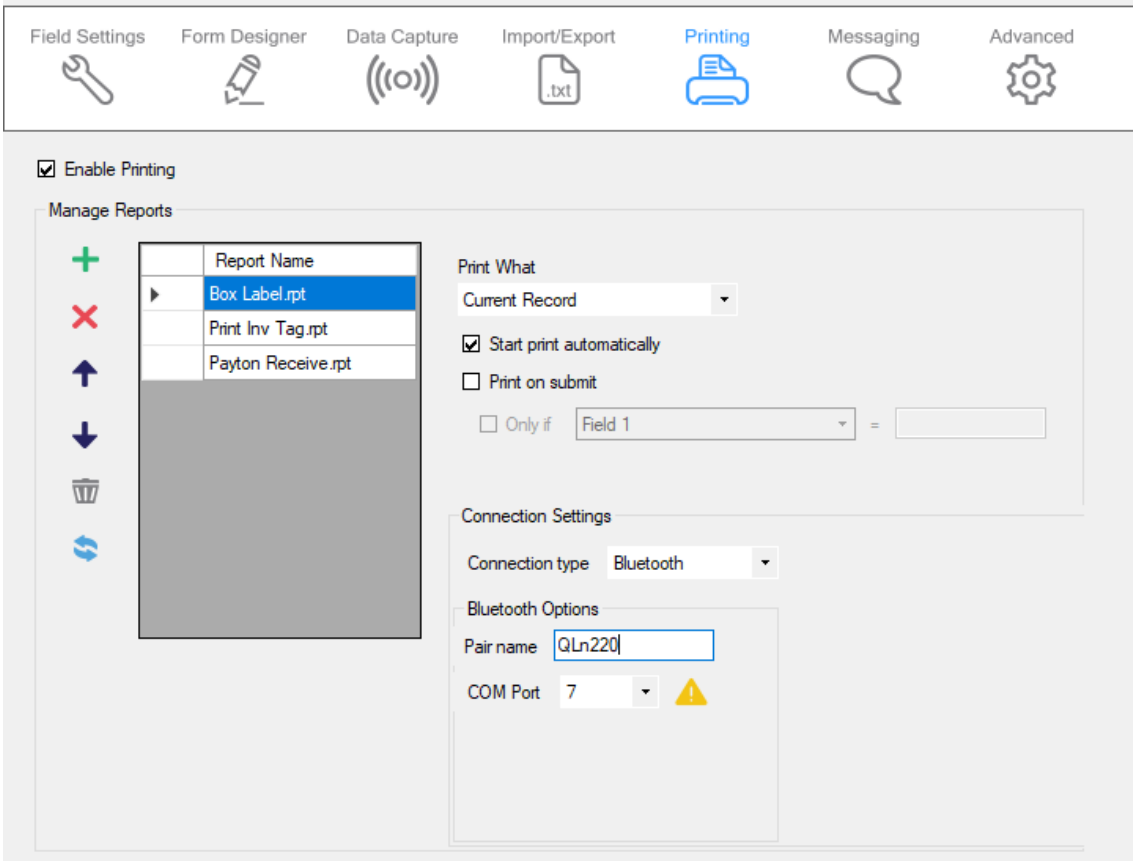

Normally, printing with TracerPlus is used in conjunction with mobile printers for receipts or labels, however data can also be printed to a number of desktop printers. The option to configure printer settings is available individually for each session and each print report.

#### **Enabled**

Click to enable printing for the selected session.

#### **Manage Reports**

Reports are system files that define the layout of the final printed label or receipt and determine what data is printed. These files also contain printer specific commands in order to

communicate to a particular printer. Use the Toolbar on the left to Add, Remove and Move print reports up and down in order. Each report dropdown lists all reports associated with TracerPlus Desktop and will be available to all open projects for deployment.

The first report in this list is the default report for the corresponding session. A mobile user can override this default at the time of printing if a different print style or data selection is needed. Afterwards, the setting automatically returns to the default chosen here. You can also add Print buttons to your form that specify a specific report to print. See the TracerPlus Desktop user guide for information on how to add buttons to your form.

TracerPlus includes 4 sample reports, each configured to work with a set of commonly used mobile or desktop/tabletop printers. Additional custom reports for other printers can quickly be created and used by copying the file to the **\My Documents \TracerPlus Desktop\SystemInfo\Printers** folder, then clicking the refresh button in the Manage Reports toolbar.

#### **Print What**

The **Print What** drop down provides the ability to select the records from the current session that you would like to print. These include:

#### **All records**

This setting prints every record in the selected format from the current session.

#### **Current record**

This setting prints the currently selected record from the current session. If printing from the Data View Screen, this is the record highlighted in the grid. If printing from the Entry screen, the most recently submitted record is printed.

#### **Prompt for filter**

When File $\rightarrow$ Print is selected from the mobile device's file menu, a dialog box appears asking you what you would like to print. A filter can then be applied to your session data allowing only records matching that filter to be printed. This option is often useful in receipt printing with particular order numbers.

#### **Start print automatically**

When this option is enabled and a File $\rightarrow$ Print has been selected, the print job is automatically started using the default options as selected from this screen. The Prompt for Filter option will override automatic printing.

#### **Print on submit**

Enabling this checkbox allows the user trigger a printout based on the content of the selected field. This is most often used with True/False fields or where a printout is only needed in specific cases.

#### **Only If**

When enabled, this dropdown presents a list of fields in the current session.

#### **= (equals)**

This field is filled with the data result that you would like to trigger the printout.

#### **Default Filter**

Enabling this checkbox allows the user set a default filter on the data that gets printed and is useful when the **Prompt For Filter** option is chosen. The following settings are available:

#### **Field**

Select the field you wish to apply the filter based on.

#### **Comparison Type**

Choose the filter comparison to be performed  $(=, \le)$ , LIKE,  $>$ ,  $> =, \le, \le=$ )

#### **Value**

Enter the value that the print should be filtered on. This can be a static value, or can be dynamic by entering a TracerPlus Field Token (IE: [\*2\*] for Field3).

#### **Connection Settings**

The **Connection Settings** enables you to select the connection type you wish to make to your printer. The connection options available are **RS232, TCP/IP and Bluetooth.**

#### **RS232 (Windows Mobile/CE Only)**

RS232 (or serial) connections allow your mobile device to connect to a printer via an RS232 serial port. Typically, this is a cable connecting your mobile device to the mobile printer but it can also be used in a **Bluetooth** wireless environment (when using Bluetooth Com emulation). The options provided for RS232 connectivity need to be set to match the printer's settings. Refer to the User Guide for your printer to determine how these values should be set.

#### **TCP/IP**

TCP/IP connection type is available when connection to a networked printer is desired. This is commonly used if the printer offers an 802.11 wireless interface (Wi-Fi) or if the printer is attached to the same network as a wireless device via an Ethernet cable. In either case, the only 2 settings required are the printer's IP address and connection port.

#### **Bluetooth (Android & Windows Mobile/CE only)**

Bluetooth connection type is available when connecting to a printer that supports Bluetooth. When using an Android device, the only setting required here is the **Pair name.** This should be set to the name that shows up in the connected Bluetooth devices section of your mobile device. For Windows Mobile/CE users, the **COM Port** should be set to the Virtual COM port chosen during the pairing process.

#### <span id="page-7-0"></span>**3.2 Printing from the View Data Tab**

To print from the view data tab, click the Print Icon. This presents the user with the Print dialog box. This dialog is initialized with the default settings as chosen from the Printer settings configuration screen. If you have chosen to automatically start printing, you will not have the

option to make any changes to the currently printing data. Instead, this dialog acts as a print status screen and indicates printing progress.

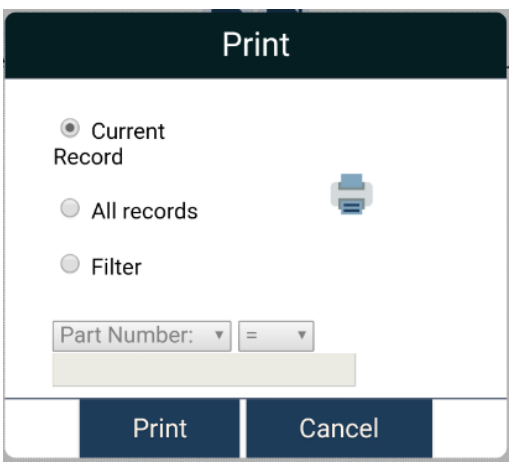

From the print dialog, you can select the report you would like to use (Windows Mobile/CE only), and what you would like to print. The **Where:** option allows you to select a filter condition to select records against. This performs a lookup in your current session table and prints only those records matching the filter criteria.

Once the print button is pressed, or a print job has started automatically, this dialog is used for print status and offers the ability to cancel printing at any time. Once printing has completed, the Status label toward the bottom of the dialog indicates success.

# <span id="page-9-0"></span>**Chapter 4: The TracerPlus Print Format**

#### <span id="page-9-1"></span>**4.1 XML Basics**

TracerPlus print formats (reports) are simply text files defined in XML (eXtensible Markup Language). The layout of these reports is very flexible but also requires a certain level of structure. Chapter 4 discusses a majority of the report format. Where possible, samples are used to better explain a point. It is beyond the scope of this document to discuss the XML specification but some simple terms may help the beginning user.

#### **Quick XML tutorial**

An **element** is comprised of attributes and possibly sub-elements. Thinking of XML along the lines of a tree is often a good analogy. In that vein, think of an element as a branch in that tree that contains both leaves (attributes) and/or other branches (sub-elements).

Every element must be terminated with a closing tag. This is generally the name of the element with a "/" prefix. As an example, consider:

```
<tree>
   <trunk>
      <branch leaf1="1" leaf2="2">
          <sub-branch leaf1="sub1" leaf2="sub2">
          </sub-branch>
      </branch>
  \langletrunk>
</tree>
```
#### **TracerPlus Print format XML basics**

At the heart of every TracerPlus print format is the **<format>** tag (element). This is an overall wrapper for the entire document and is required. Each print format must additionally be 'closed' with a closing **</format>** tag.

Within, and beneath the **<format>** tag is any number of sub-elements; some are required but many are optional and only used if your specific printing need requires it. Two important sub elements of **<format>** are the **<definevars>** and **<printerdata>** elements. The **<printerdata>** tag is required for all print formats. While the **<definevars>** tag is not required, there are probably few cases where it would not be used with TracerPlus.

A very basic print format may look as follows:

#### **Sample Print Format File**

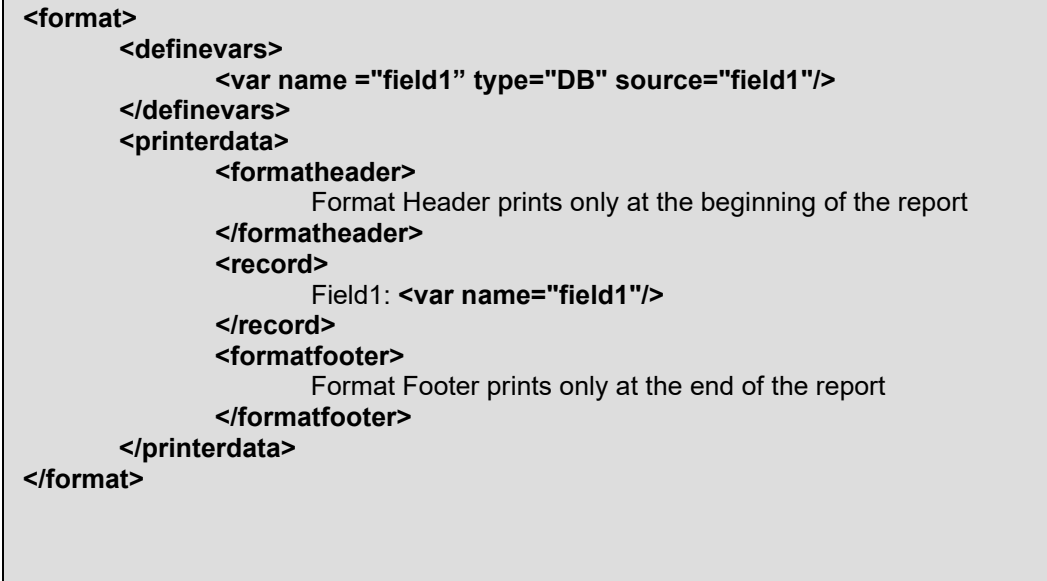

#### <span id="page-10-0"></span>**4.1.1 Define Variables Tag**

The **<definevars>** section of any report allows the user to define any database or calculated fields that are used in the report. If these variables are to be referenced later in the report, they must first be defined here. In the example above, we have one variable that references **Field1** in the session database. For every printed record, the value from the table in Field1 is printed. There are no calculated or constant variables used in the above example but they would also be initialized in the **<definevars>** element. These variable types are discussed later in this manual.

Every variable defined in the **<definevars>** element has many possible properties (attributes). One which is required is the **name**. Each variable must have a unique name and it is this name that is referenced later in the **<printerdata>** section.

To reference a variable that has been declared use the following:

• **<var name="field1"/>**

#### <span id="page-10-1"></span>**4.1.2 Define Filters Tag (Optional)**

The **<definefilters>** section of a report allows the user to define filters that will set what data will be included in the print output. This is an optional section and can be completely omitted from the report if it is not needed. Each filter added to the report can be combined based on the **type** attribute of the **definefilters** element. This type can be a **0** to **"AND"** all of the filters together, or a **1** to **"OR"** them together. Inside of the **definefilters** element each filter can be defined using a **filter** element. The attributes of this element include the **fieldindex** to define the

field used in the filter. Alternatively, you can specify a **dbfield** attribute which sets the filter field by name. The **operator** attribute is used to specify how the filter should be matched to the database, valid types include **=, <>, LIKE, >, >=, <, <=.** Finally, the value is specified using the **value** attribute of the filter element and can be any valid string to use as a filter value. A sample is outlined below:

```
<definefilters type="1">
<filter fieldindex="3" dbfield="Field4" operator="LIKE" value="S%"/>
</definefilters>
```
In the above example, only data staring with an S in Field4 will be printed.

#### **4.1.3 Printer Data Tag**

The **printerdata** section is where the printer format is described. All static text and variables must be within this tag to be printed. Within the printer data tag there may be sub elements including:

#### **<formatheader>**

Within the printer data tag, a format header can be declared. The format header prints data only at the start of the format or print job. In this example, the beginning of the printed document will say "Format Header". This is useful if you want to have a static value printed at the top of every print job. You may also use variable data within the header.

#### **<record>**

Within a record tag you can print static text and variables. Static text will be printed exactly as it appears in the format file. To print TracerPlus field data a variable must be used from the **definevars** section. In this format, we are printing the value of "field1" from the TracerPlus database.

#### **<formatfooter>**

The format footer tag is used similarly to the format header tag except static text or variables within this tag will only be printed once at the end of the format.

In the basic sample above every time a print is requested the output will be:

```
 Format Header
 Field1: (TracerPlus data from field 1)
 Format Footer
```
#### <span id="page-11-0"></span>**4.2 Advanced Format Options**

To extend the power of the print format there are many other tags to control how TracerPlus data is printed. These are described in detail below.

#### **Formatstring**

As an option within the variable tag you can place character spacing within a field. Since field data from TracerPlus can be of varying lengths in order to have a format line up correctly you need to pad it with spaces. To do this, use the formatstring option. The example below will pad a reference to the variable field1 with up to 40 spaces to the right. The (-) character indicates to the right, if the option did not include (-) this would mean pad up to 40 spaces to the left of variable field1.

<var name ="field1" type="DB" **formatstring="%-40s"** source="field1"/>

In this example field1 will be padded with up to 40 spaces to the right of the value including the length of the string.

#### **<br/>**

The break tag can be used anywhere between the printer data tags. It is used to add a carriage return, line feed anywhere in the format.

#### **<pageheader>**

Every page in the print format can be used to print multiple records. The page header tag can be used to add static text or variables to the beginning of every page. This can be used in conjunction with the **"max\_records\_per\_page"** option in the formatheader tag.

#### **max\_records\_per\_page**

max records per page sets the maximum number of TracerPlus records that should be printed on one page. For example, if you would like to set a limit of five records and then start a new printed page set the format header option max\_records\_per\_page = "5". Now after every five records a new page with a new page header will be printed.

#### **<pagefooter>**

The page footer tag can be used to add static text or variables to the end of every page.

#### **<asc>**

The ASCII tag can be used to enter raw ASCII characters in your print format. This is useful for entering characters such as tab, space or form feed.

Some ASCII characters include:

- **0C** Form Feed This is useful if you would like to have the printer spool to the end of the page.
- **20** Space This value will add a space character anywhere in the print format.
- **09**  Tab Use 09 top add a tab character in the print format.

#### **Calculated Variables**

In the define variables tag it is also possible to define calculated variables. This is done by declaring a formula, the operator, and two previously defined variables. An example formula would be:

```
<var name ="sumfield1" type="CALC" datatype="INT" value="100" 
reseton="pageheader">
       <formula operator="+">
                <var name="field1"/>
                <var name="field2"/>
        </formula>
</var>
```
This calculated value can now be referenced in the Print Format section by using the variable name "sumfield1".

#### **type**

The type element describes this variable as a calculated variable.

#### **datatype**

Used to tell the format what type of data to expect from this calculated field possible data types include: INT, Double.

#### **value**

The value element is the starting value of the calculation. In this example the calculated field would start at 100.

#### **reseton**

A calculated field can perform an operation, get the result and then perform another calculation on that resulting value. This can be useful for doing totaling where you do not want the value to be reset each time you add a new value. The reseton element allows you to specify when you would like the calculation to reset to the starting value.

#### **<formula>**

The formula tag is where you specify the actual calculation type and fields. You must specify the operator type  $(+, -, *,$  and  $/$ ), and the two variables you want to do the operations on. Valid variables include the predefined variables in the **<definevars>** tag.

#### <span id="page-13-0"></span>**4.3 Saving print formats**

When a print format has been completed it must be saved with the file extension .rpt. All print formats must then be copied into the TracerPlus print directory. This directory is **[\\My](file://My) Documents\TracerPlus Desktop\SystemInfo\Printers**

Once a format has been saved in this directory it will be accessible from the Printer configuration screen in the Session Settings. Refer to section 3.1.

# <span id="page-14-0"></span>**Appendix A: Print Format Advanced Sample**

#### **Sample format using advanced features**

The following is an example general text format using all the previously described features. The end result is a mobile invoice from PTS.

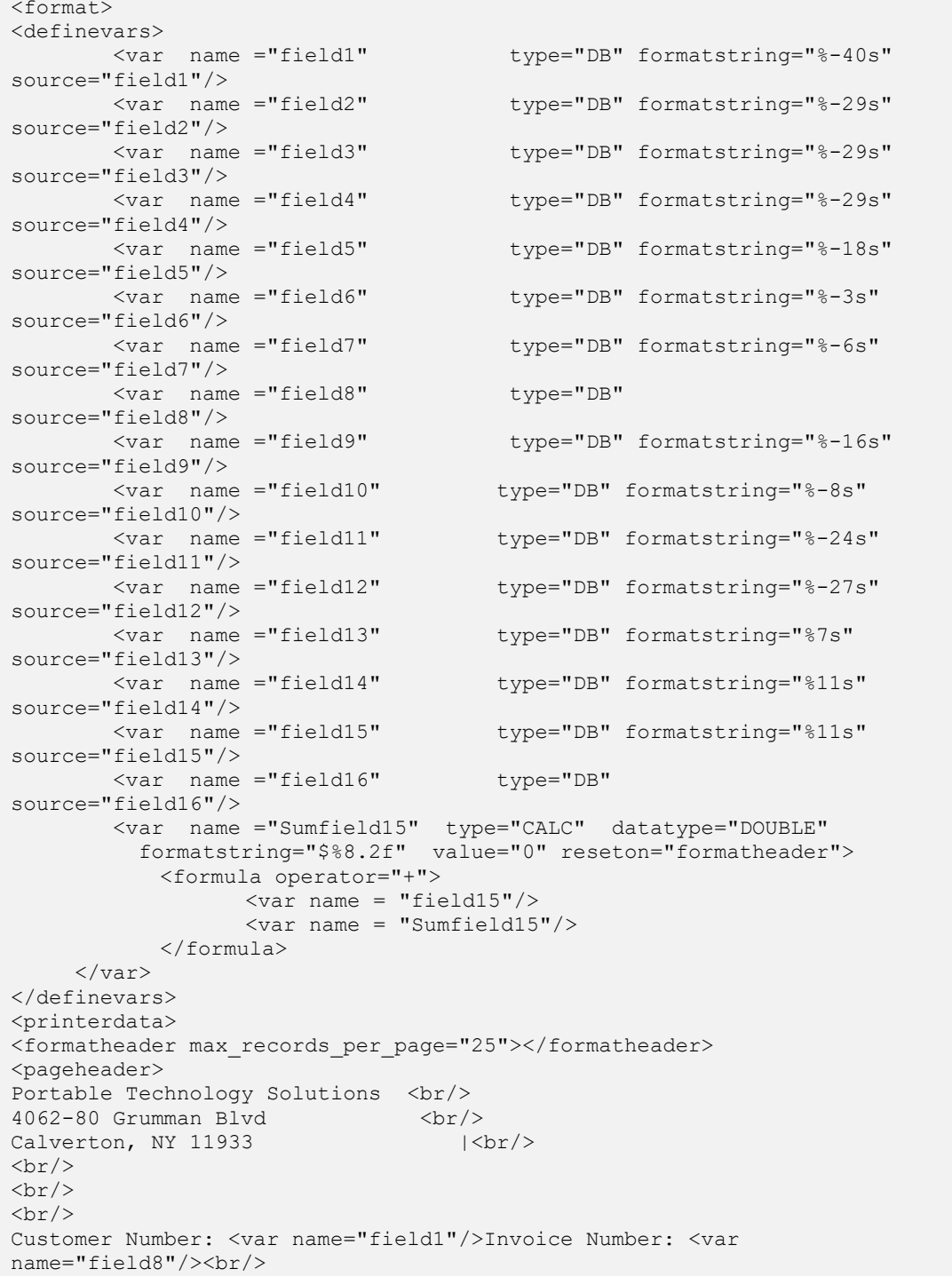

 $\braket{br/}$  $br/>$ \_\_\_\_\_\_\_\_\_\_\_\_\_\_\_\_\_\_\_\_\_\_\_\_\_\_\_\_\_\_\_  $\frac{\text{lnil}}{\text{lnil}}$  to: |Bill to: | |Ship to:  $|\text{br}|$ ------------------------------- ------------------------------  $-\text{br/}$ |<var name="field2"/>| |<var name="field2"/>|<br/> |<var name="field3"/>| |<var name="field3"/>|<br/> |<var name="field4"/>| |<var name="field4"/>|<br/> |<var name="field5"/>, <var name="field6"/><var name="field7"/>| |<var name="field5"/>, <var name="field6"/><var name="field7"/>|<br/> ------------------------------- ------------------------------  $-\text{br/}$  $\braket{br/}$  $<sub>*</sub>  
<sub>*</sub>$ \* ---------------------------------------------- -----<br/> | PO#: <var name="field9"/>| Rep: <var name="field10"/>| <var name="field16"/><br/> \_\_\_\_\_\_\_\_\_\_\_\_\_\_\_\_\_\_\_\_\_\_\_\_\_\_\_\_\_\_\_\_\_\_\_\_\_\_\_\_\_\_\_\_\_\_\_\_\_\_\_\_\_\_\_\_\_\_\_\_\_\_\_\_\_\_\_\_\_\_\_\_\_\_\_\_  $\frac{\text{br/>}}{\text{br/>}}$ ---------------------------------------------------------------------------- -----<br/>br/>Part Number Part Number | Qty | Cost Ea. | Total<br/> \_\_\_\_\_\_\_\_\_\_\_\_\_\_\_\_\_\_\_\_\_\_\_\_\_\_\_\_\_\_\_\_\_\_\_\_\_\_\_\_\_\_\_\_\_\_\_\_\_\_\_\_\_\_\_\_\_\_\_\_\_\_\_\_\_\_\_\_\_\_\_\_\_\_\_\_  $\left\langle \frac{b}{x} \right\rangle$ ----------------------------------------------------------------------------  $---**r**/>$  $\braket{br/}$ </pageheader> <record> <var name="field11"/><var name="field12"/><var name="field13"/><var name="field14"/><var name="field15"/><br/> <var name="Sumfield15" disableprint="1"/> </record> <pagefooter> <br/>  $\braket{br/}$  $\braket{br/}$ \_\_\_\_\_\_\_\_\_\_\_\_\_\_\_\_\_\_\_\_\_\_\_\_\_\_\_\_\_\_\_\_\_\_\_\_\_\_\_\_\_\_\_\_\_\_\_\_\_\_\_\_\_\_\_\_\_\_\_\_\_\_\_\_\_\_\_\_\_\_\_\_\_\_\_\_ \_\_\_\_\_\_\_<br/><br>\_\_\_\_\_\_\_\_\_\_\_\_\_\_\_\_\_\_ ---------------------------------------------------------------------------- ------<br/>  $\n<sub>*</sub>$ Invoice Total: <var name="Sumfield15" doupdate="0"/><br/> \*  $\frac{1}{\star}$   $\left\langle \frac{b \frac{1}{2}}{\frac{b \frac{1}{2}}{\frac{b \frac{$ \* -------------------------- ------<br/>  $\braket{br/}$  $<$ br/> $\star$ THANK YOU FOR YOUR BUSINESS!!!!!!!<br/>  $\braket{br/}$  $\braket{br/}$  $\braket{br/}$ \* Signature:  $\langle b r / \rangle$ <asc>0C</asc> </pagefooter> <formatfooter>

```
</formatfooter> 
</printerdata> 
</format>
```
## <span id="page-17-0"></span>**Appendix B: Elements and Attributes**

#### **<asc>**

Type: Element

This is actually an element but is more appropriately discussed in the attributes section. Any printer data needing to be sent to the printer as raw ASCII can be sent via this tag. Data wrapped within this element is sent to the printer directly as represented. Each character must be represented as a zero padded 2-character hexadecimal value. As an example, if the user wanted to send a <space> character (20Hex) followed by a <tab>(9Hex) character followed by a <formfeed> character (0CHex), the data presented below would be used to send this 3 character stream to the printer.

**<asc>20090C</asc>**

#### **<br>**

Type: Element

Used in the **<printerdata>** section. Similar to the **<asc>** element, this value is also an element but is really only appropriately used and immediately closed. Use of this tag allows a quick way for the user to embed a Carriage Return Line Feed set of characters to the printer data stream.

#### **datatype**

Type: Attribute

Used in the **<definevars>** section to indicate the data type of the given variable. This is especially important in the use of calculated fields because this indicates both formatting and also sometimes affects the calculated result. Choices are "STRING", "INT", and "DOUBLE".

#### **<definevars>**

Type: Element Required: No Usage: The beginning element for defining any variables used in the format.

#### **disableprint**

Type: Attribute Used to tell the printer to update a calculated variable but do not print the result. Default = false.

#### **doupdate**

Type: Attribute Used in **<var>** element inside the **<printerdata>** element. Determines whether the variable should be recalculated. Default = true

#### **<format>**

Type: Element Required: Yes Usage: Beginning element for printer format file.

#### **<formatheader>**

Type: Element

Required: No

Usage: This is a sub element of **<printerdata>**. Any data included beneath this tag is built and sent to the printer once per **report**. An example of data that might be used within this element is the title of the report.

#### **<formatfooter>**

Type: Element

Required: No

Usage: This is a sub element of <printerdata>. Any data included within this element is 'compiled' and sent to the printer at the end of a report. An example of data that might be contained within this element is Variable Totaling for a report or a total calculation field as might be used in an invoice.

#### **formatstr**

Type: Attribute

Used in both the **<definevars>** section to indicate default formatting. It may also be used for a **<var>** in the **<printerdata>** section if the default formatting needs to be overridden. This is an advanced attribute. Some examples are "%6.2f", "%-20s", %20s", etc.

#### **<formula>**

Type: Element

Required: No

Usage: This is a sub element of **<var>** and is only allowed in the **<definevars>** section of the report. This element is used to define the formula for a calculated field. It contains an operator attribute along with 2 **<var>** sub elements. The 2 **<var>** sub elements indicate the operands to use in the calculation and the operator defines the operation to be performed.

#### **max\_records\_per\_page**

Type: Attribute

Defined in the **<formatheader>** element. This attribute sets the value to use for triggering a new page for any given report. By default, this value is undefined and only one **<pageheader>** section will be used. If this value is defined, once the number of records processed fro the report reaches this value, a new **<pageheader>** processing is performed.

#### **Name**

#### Type: Attribute

Used as identifier for a variable. This attribute is used in both the **<definevars>** section to define a variable as well as the **<printerdata>** section to recall/print a variable.

#### **operator**

#### Type: Attribute

Used as an attribute of the formula element. This attribute indicates the operation to perform on a given calculated variable field. The only possible values for this attribute are "+", "-", "\*", or  $^{\prime\prime}$  / $^{\prime\prime}$ .

#### **<pageheader>**

Type: Element

Required: No

Usage: This is a sub element of **<printerdata>**. Any data included beneath this tag is 'compiled' and sent to the printer at the beginning of every page defined in the report. An example of data that might be included within this element is the title of the report.

#### **<pagefooter>**

Type: Element

Required: No

Usage: This is a sub element of **<printerdata>**. Any data included beneath this tag is 'compiled' and sent to the printer at the end of every page defined in the report. An example of data that might be contained in this element is a running page count or variable subtotaling for a given page.

#### **<printerdata>**

Type: Element Required: Yes Usage: Format section used to generate the printer data based on the embedded definition.

#### **<record>**

Type: Element

Required: No

Usage: This is a sub element of **<printerdata>**. Any data included beneath this tag is 'compiled' and sent to the printer once per record.

**Note 1**: Per record varies depending on the report type you have selected. If your selected data result set only has 1 record, this element is only sent one time.

**Note 2**: Although this element is not required, there are very few cases where this element would not be included in a report.

#### **reseton**

Type: Attribute

Used to indicate when a given variable should be reset. This attribute is especially useful for resetting calculated variables at strategic times in a report. The expected value for this attribute is one of the **<printerdata>** section elements: **<formatheader>**, **<pageheader>**, etc. Default: formatheader.

#### **source**

Type: Attribute

Used in the **<definevars>** element for any variable of type ="DB". This value indicates the database field name from which to extract a value.

#### **type**

Type: Attribute

Used in the **<definevars>** section to indicate the type of variable being defined. There are only three possible choices: "DB", "CALC", or "CONST".

#### **value**

Type: Attribute

Used to set the starting value for a variable. In the case of a constant variable type, this attribute sets the value for that variable.

#### **<var>**

Type: Element Required: No Usage: Tag to begin defining variables. Used in both **<definevars>** and also from within **<printerdata>** element.